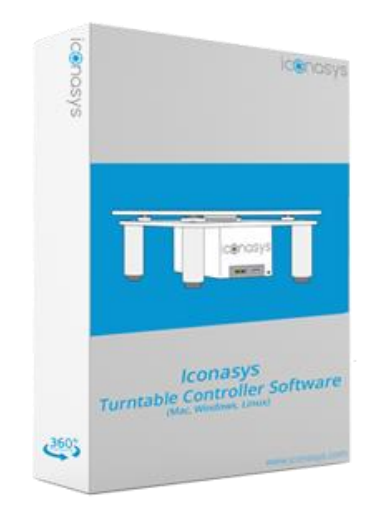

# **User Guide: Iconasys Turntable Controller Software**

Thank you for your purchase of an Iconasys Turntable. The Iconasys Turntable Controller Software will integrate with an Iconasys computer controlled turntable through USB and enable users to control turntable movement through mouse clicks as well as automate 360 product photography through Shutter Release.

# **Software Download Links:**

**Mac OSX**: [Download here](https://www.iconasys.com/Downloads/IconasysTurntableController-Mac.tgz) **Windows**: [Download here](https://www.iconasys.com/Downloads/IconasysTurntableController-Windows.exe) **Linux**: [Download here](https://www.iconasys.com/Downloads/IconasysTurntableController-Linux.zip) **Software Developers Kit: Download + Instructions** (for those looking to develop their own turntable controller application)

**Questions?** Please see our Knowledgebase [here](https://confluence.iconasys.com/) (FAQ's) and all technical support contact options [here.](https://www.iconasys.com/technical-support/)

## **Integrations:**

For **Capture One** Software users, please see [this page](https://www.iconasys.com/360-product-photography/capture-one/) For **Adobe Lightroom** Software users, please see [this page](https://www.iconasys.com/360-product-photography/adobe-lightroom/)

## **Turntable Set-up:**

- 1. First plug in your turntable via power adaptor (included) and power it on
- 2. Connect turntable to computer via USB cord (included)

3. In order to automate 360 image capture, please connect camera via Shutter Release cord to turntable and ensure there is a storage device in camera (ex. SD Card). Pending the type of Shutter Release cord being used, you may need a 2.5mm Male to 3.5mm Female Adapter to convert the Turntable Shutter Release port [\(see here\)](https://www.amazon.com/gp/product/B071LJJ6VG/ref=ppx_yo_dt_b_search_asin_title?ie=UTF8&psc=1).

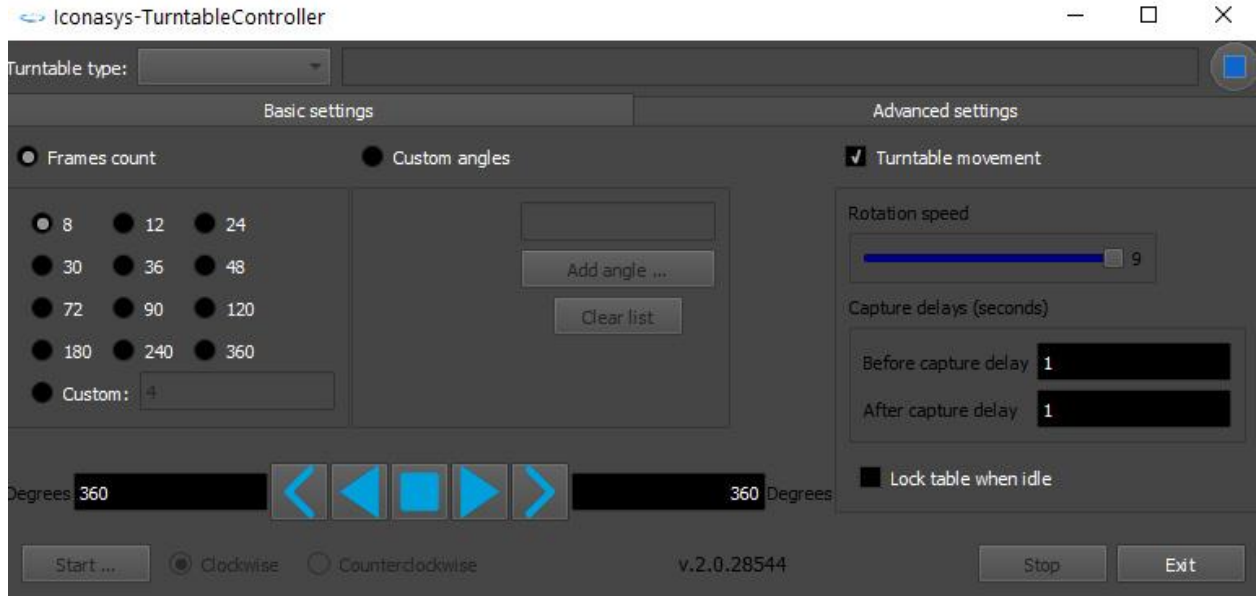

# **UI Explained:**

## **Turntable Type:**

## **Basic Settings:**

**Frames Count**: This will be the mode used for when shooting 360 Product Photography. Users can select for a pre-defined frame count or enter a custom value (up to over 6,500 frames if required). The images will be captured at evenly spaced intervals (ex. 36 frames = 1 capture every 10 degrees). For 360 product photography we typically suggest between 36 and 72 frames.

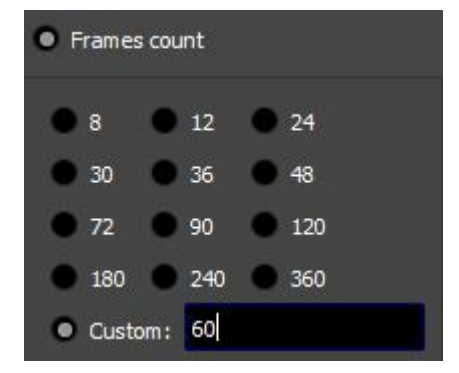

**Custom Angles:** This will be the mode used for when automating still image capture at predefined angles. To use this feature, select the 'Custom angles' shooting mode, enter a value in the placeholder and then click 'Add angle'. Repeat this step until all required shooting angles have been entered. 0-degree angle will be captured at the current turntable location.

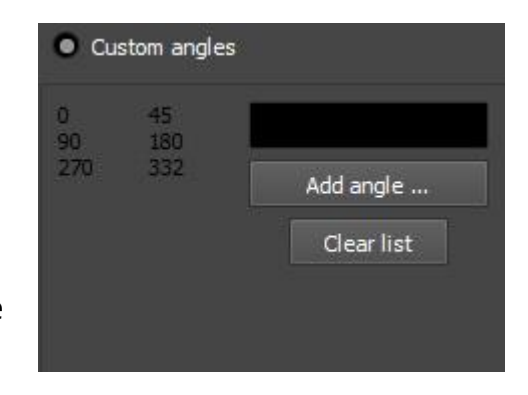

### **Turntable Movement:**

**Rotation Speed:** This will define the speed at which the turntable will rotate

**Capture Delay:** This allows users to add a delay (defined in X.X seconds) to: Before Capture: Turntable will turn, stop, wait X.X seconds, then trigger camera through Shutter Release

After Capture Delay: After camera is triggered, the turntable will wait X.X seconds prior to moving to the next position

**Lock Table When Idle:** This will lock the turtnable position when it is stopped. It is suggested to enable this feature (check the box) as it will help with turntable accuracy.

## **Turntable Drive:**

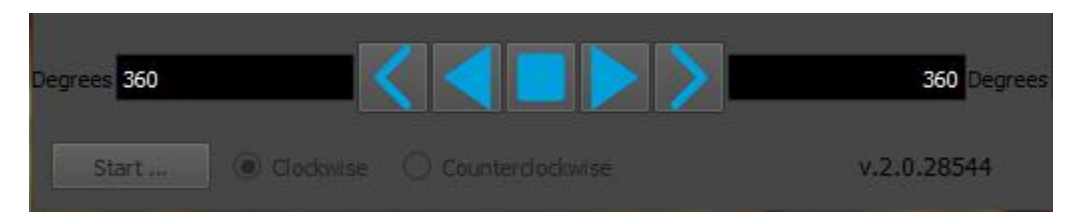

These tools are responsible for turntable movement.

**Stop**: Denoted by the Square icon in the center

**Play Left/Right**: These will auto-play the turntable in a continuos rotation **< & >**: These tools can be used to define turntable movement XXX degrees. To define the degrees, enter a value in either the left of right placeholders (denoted by 360 in the example above). For example, user enters 90 and hits the > button. This will rotate the turntable 90-degrees in the right direction.

**Clockwise:** This will define shooting direction in clockwise.

**Counterclockwise:** This will define shooting direction in counterclockwise.

**Start:** This will start the turntable and camera triggering in a turn, stop, snap workflow.

**Stop:** This will stop the turntable and camera triggering workflow.

**Exit:** This will close the application.

# **Advanced Settings:**

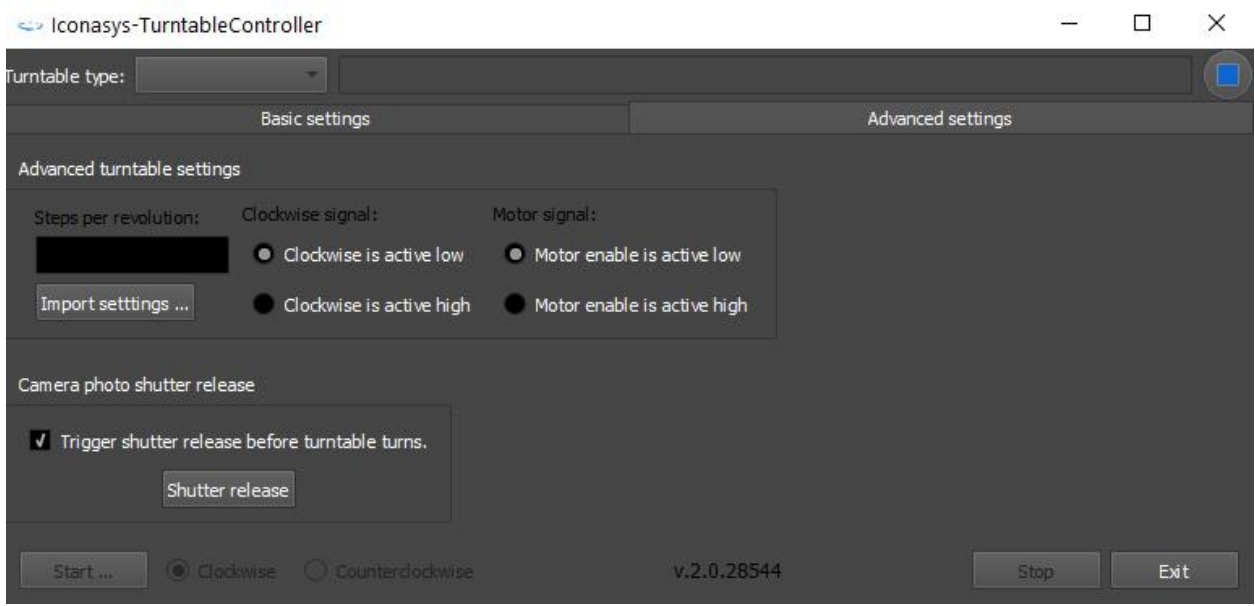

Advanced settings likely wont be required. The main feature in here is the **'Trigger shutter release before turntable turns**'. By enabling this, the Shutter Release pulse will sent at each turntable position.

## **Advanced Turntable Settings:**

Turntable settings are optimized based on the Turntable type selected in the Basic Settings Window. Should you need for any reason to adjust these, you can do so here.

# **360 Product Photography Workflow**

#### **Step 1: Launch Software & Select Turntable Type**

Iconasys offers many different model and series turntables. These are displayed in a drop down. Please be sure to select the correct turntable type. Options include:

[Jewelry](http://iconasys.com/product/360-jewelry-photography-turntable-software/) **-** *Smallest turntable, 4" diameter top) [Sliver Series MID](https://www.iconasys.com/product/360-product-photography-turntable-software-silver-series-mid/) - Plastic turntable with 4 legs -11.75" diameter platform [Silver Series LRG](https://www.iconasys.com/product/360-product-photography-turntable-software-silver-series-lrg/) - Plastic turntable with 4 legs – 18" diameter platform [Platinum Series MID](https://www.iconasys.com/product/platinum-series-mid-360-photography-turntable-software/) - Aluminum turntable with 4 legs [Platinum Series LRG](https://www.iconasys.com/product/platinum-series-large-360-photography-turntable/) - Aluminum turntable with 8 legs [Platinum Series XL](https://www.iconasys.com/product/heavy-duty-360-photography-turntable/) - Aluminum with white body construction)*

#### **Step 2: Enable Shutter Release Shooting Mode**

Enter into the 'Advanced Settings' tab to ensure 'Trigger shutter release before turntable turns' option is enabled (display checkmark in box). In this step you can test the Shutter Release connection be clicking the Shutter Release button under this dialogue.

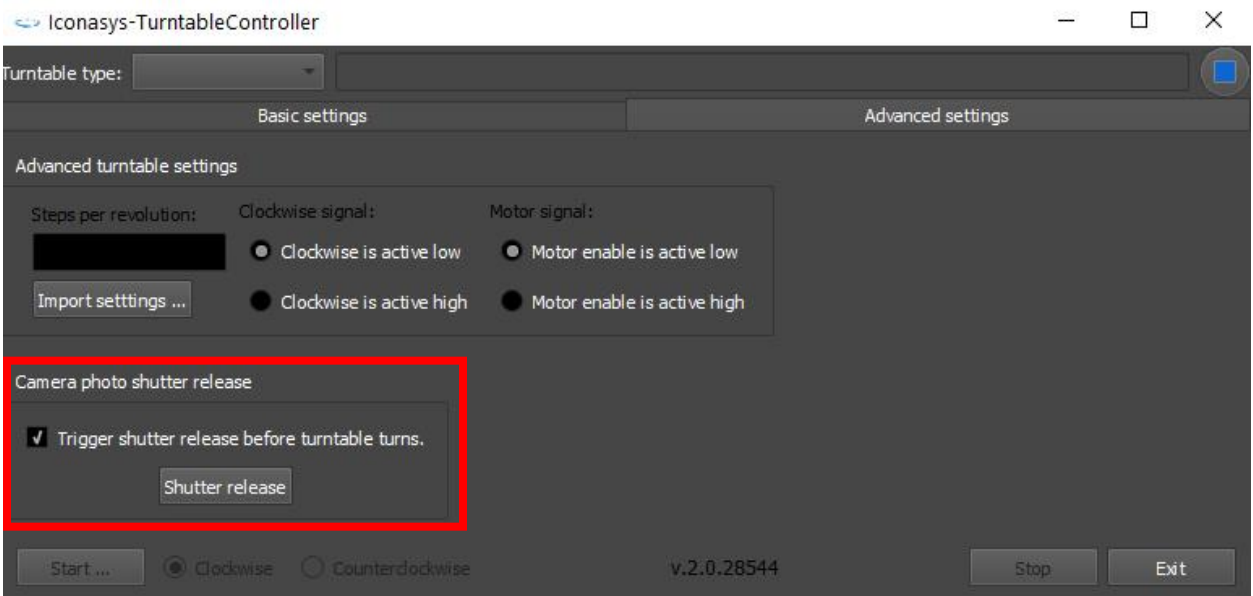

#### **Step 3: Place Object in Center of Turntable & Compose Image**

It is in this step users will want to place object in the center of the turntable. Typically, after placing object on turntable, we suggest to 'Pre-Rotate' turntable and while doing so, watch to ensure the object is spinning on axis. After object has been

positioned correctly, please ensure your camera settings are correctly set for your lighting environment (\*it is suggested to shoot in cameras manual mode to ensure exposure will remain consistent from shot to shot). The last step of image composition will be to adjust and set a focal point (\*suggested to shoot with camera in Manual Focus mode as to avoid camera refocusing at different angles – which can create a weird visual effect after composing the image set into a 360 view).

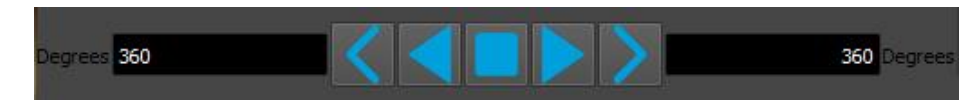

#### **Step 4: Define 360 Shooting Parameters**

**Select Frames Count**: This will be the mode used for when shooting 360 Product Photography. Users can select for a pre-defined frame count or enter a custom value (up to over 6,500 frames if required). The images will be captured at evenly spaced intervals (ex. 36 frames = 1 capture every 10 degrees). For 360 product photography we typically suggest between 36 and 72 frames.

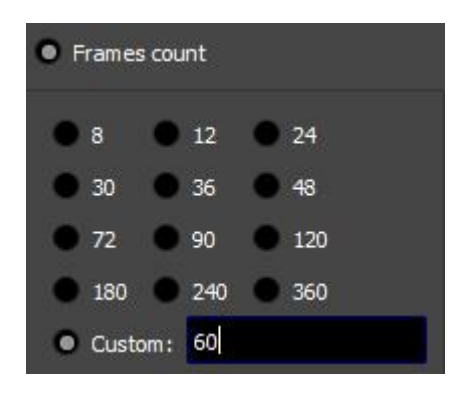

**Step 5: Rotation Speed (optional)**: Set a rotation speed. Typically the fastest setting (9) will be fine for all objects however in some cases, the user may wish to slow down the turntable speed (ex. in the case of shooting a lightweight object that shifts in between turntable start/stop).

#### **Step 6: Add Pre/Post Delay + Lock**

**Table**: It is suggested to use a capture delay in the case image capture is faster than image write speed to your SD card. In this example, we have added a 2 second capture 'Before capture delay'. We also suggest to enable 'Lock table when idle' to ensure for turntable accuracy/precision.

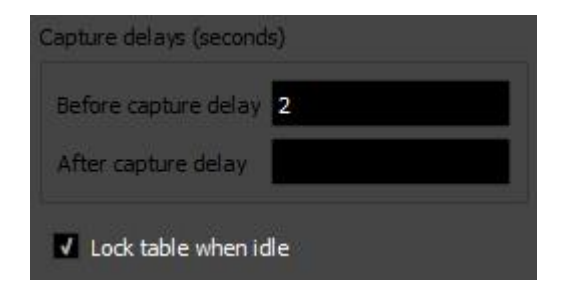

#### **Step 7: Shooting Direction**: Choose from 'Clockwise' or 'Counterclockwise'

**Step 8: Start**: This will automate the image capture workflow in a turn, stop, snap workflow – capturing images to your cameras internal storage (ex. SD Card).

After images have been captured, it is suggested to edit and process images.

### **Iconasys offers stand-alone software options that include:**

**[360 Product View Creator Software](http://iconasys.com/product/360-product-view-creator-software/):** Software designed for 360 image composition. Users simply import a set of JPG images into this software to create an interactive 360 product views in HTML5, 360 Animated GIF, Interactive MP4 and Standard MP4 video. 360 Product views are fully customizeable and support interactivity (click and drag left/right), hot-spot image tagging & deep zoom. This software also supports multi-row 360 (also called 3D product views). There is no camera control or image editing tools included. This 360 View Creator Software is included with the Shutter Stream 360 Program & Shutter Stream 360 Captureless [\(How it Works Video\)](https://youtu.be/AE-Vx_gCplg).

**[Shutter Stream 360 Captureless Software](http://iconasys.acemlna.com/lt.php?notrack=1&s=Y29udGFjdEBpY29uYXN5cy5jb20=&i=181A276A31A8369):** This option allows user to import a set of images into the Shutter Stream 360 software for image editing (batch crop, color adjustment, image enhancement, background removal etc..), image processing (batch image resizing, renaming, watermarking, resolution adjustments etc..) & image output tools (includes still image output + 360 product view output). This is the complete Shutter Stream 360 software with camera functionality disabled (How [it Works Video\)](https://www.youtube.com/watch?v=51nyJZiXwpY).